# **BACnet/IP Gateways**

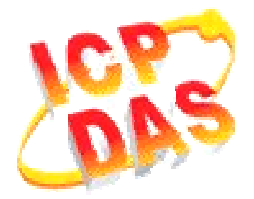

# *FAQ for GW-549x*

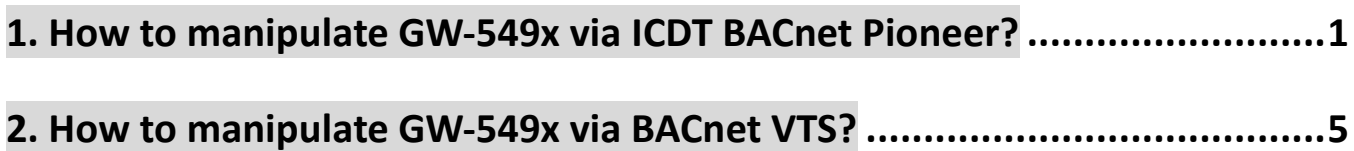

## **1. How to manipulate GW-549x via ICDT BACnet Pioneer?**

ICDT BACnet Pioneer is a free BACnet software and developed by ICDT Tech. Co. Ltd. The following example is how to switch on the DO[0] and read DI[0] back on the ICPDAS M-7055D, a Modbus/RTU Slave, connected to GW-5492 via ICDT BACnet Pioneer, and you can test GW-5493 in the similar way.

(1) Install the ICDT BACnet Pioneer http://www.icdt.com.tw/main/index.php/2013-07-09-05-16-50/2013-07-18-14-43-35/file /24-bacnetpioneerv1001

Refer to the ICDT website for the details: http://www.icdt.com.tw

- (2) M-7055D Setup as follows, DO.PWR wire to *Power Supply +24VDC*, GND to *Power Supply Ground*, and DO0 to DI0. Power up M-7055D and GW-5492 which LAN1 connects to the internet.
- (3) GW-5492 is configured that *BO0* is mapping to DO0 of M-7055D and *BI0* is mapping to DI0 of M-7055D

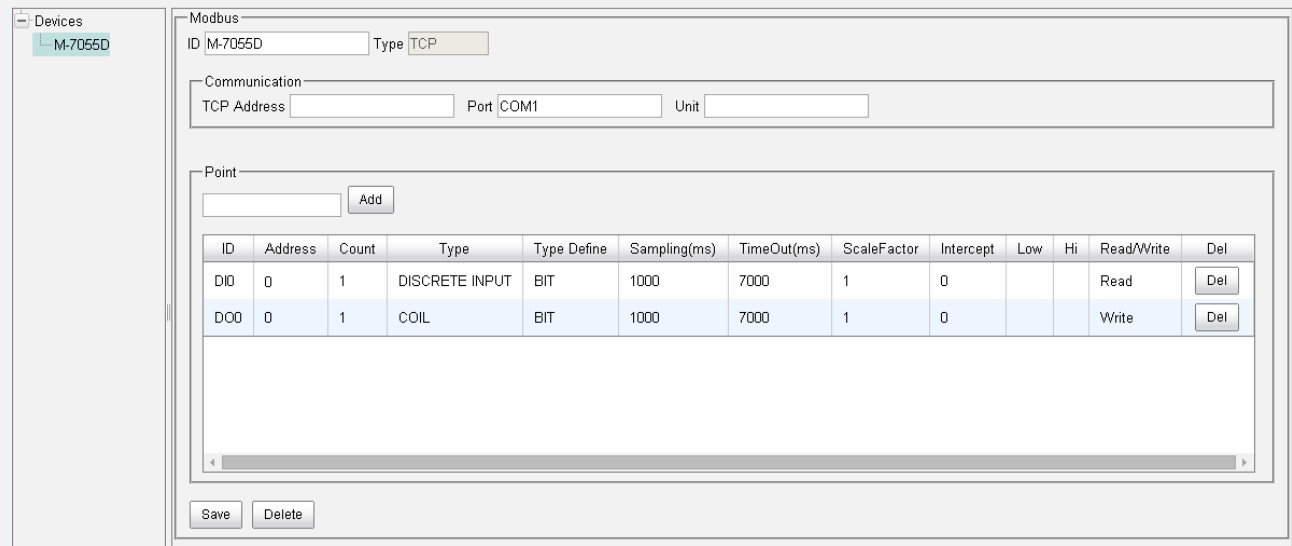

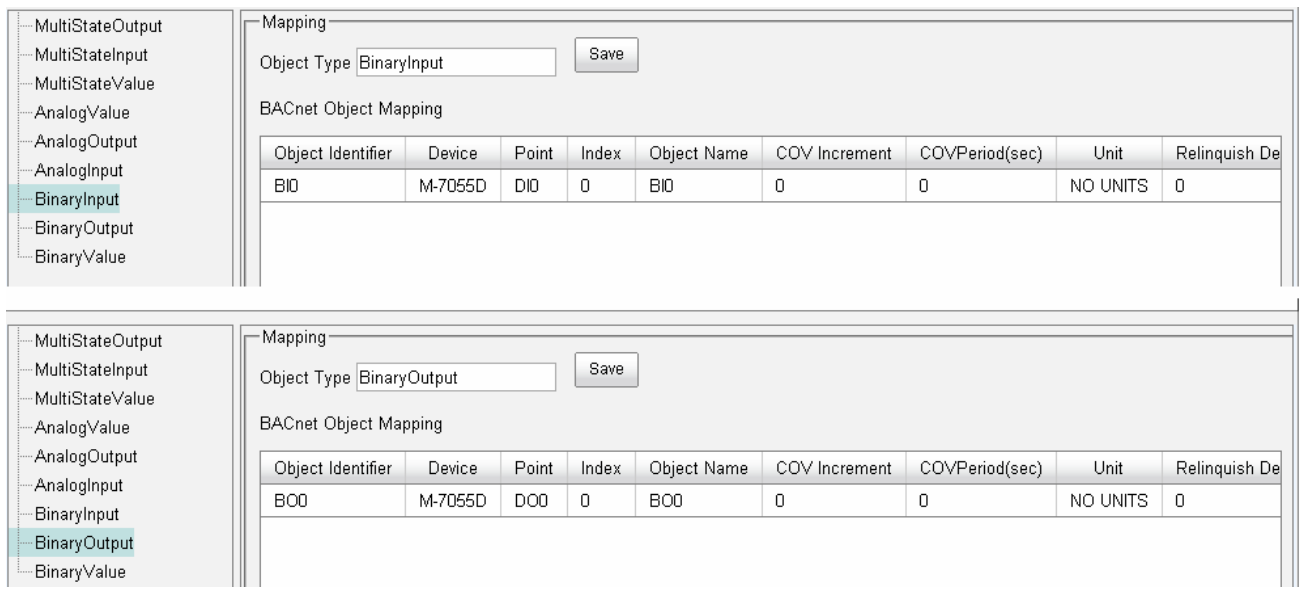

Refer to the websites for details:

GW-549x:

http://www.icpdas.com/root/product/solutions/industrial\_communication/fieldbus/ bacnet\_ip/gateway/gw-5492.html

ftp://ftp.icpdas.com.tw/pub/cd/fieldbus\_cd/bacnet/gateway/gw-5493/manual

M-7055D:

http://www.icpdas.com/root/product/solutions/remote\_io/rs-485/i-7000\_m-7000/i-7055.html

http://ftp.icpdas.com/pub/cd/8000cd/napdos/7000/manual/7000dio.pdf

(4) Execute  $\frac{1}{\log_{\frac{1}{2}}\log_{\frac{1}{2}}\log_{$ 3577). Choose *3577*,

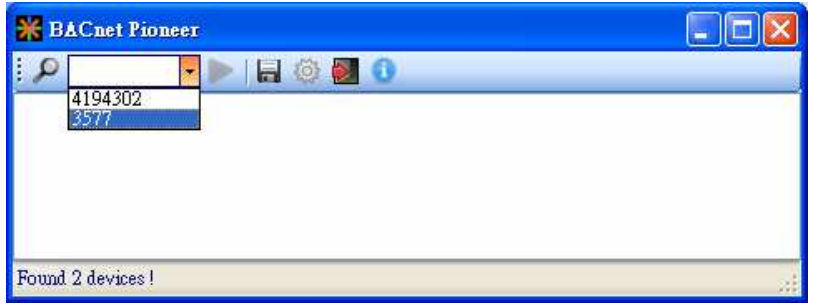

(5) Click on *Device 3577(……)*, and it will scan the objects of GW-5492.

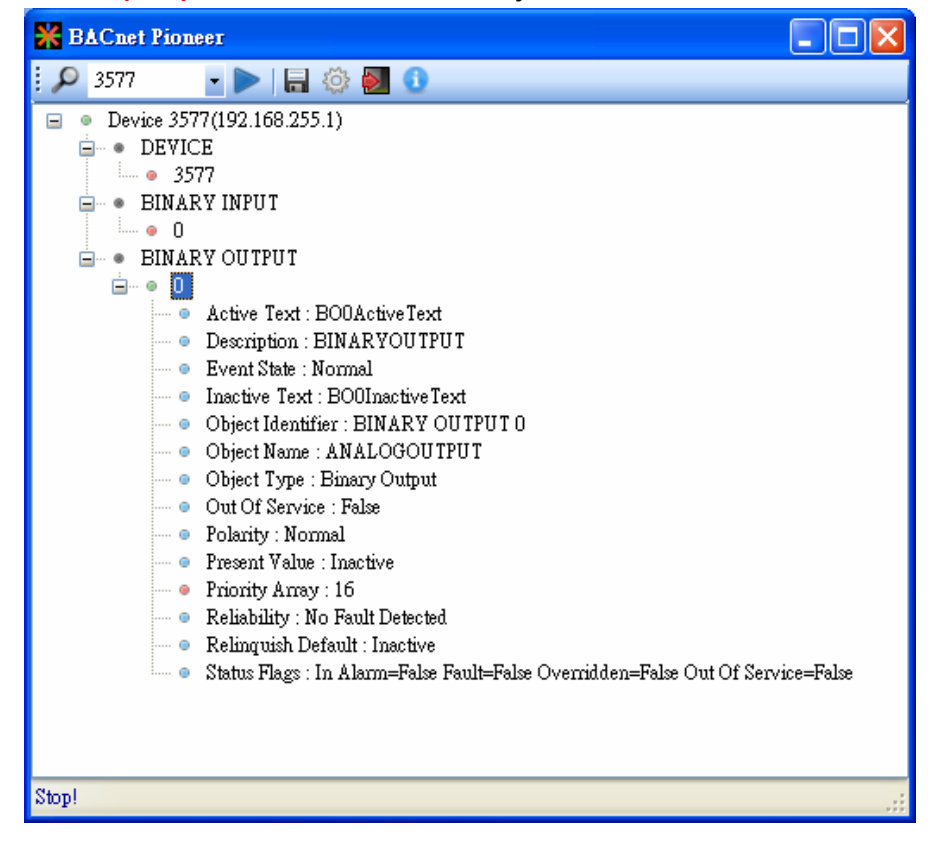

(6) Click on *BINARY OUTPUT0*, and it will scan the properties and values of *BO0*. Notice *Out Of Service* is *False.* 

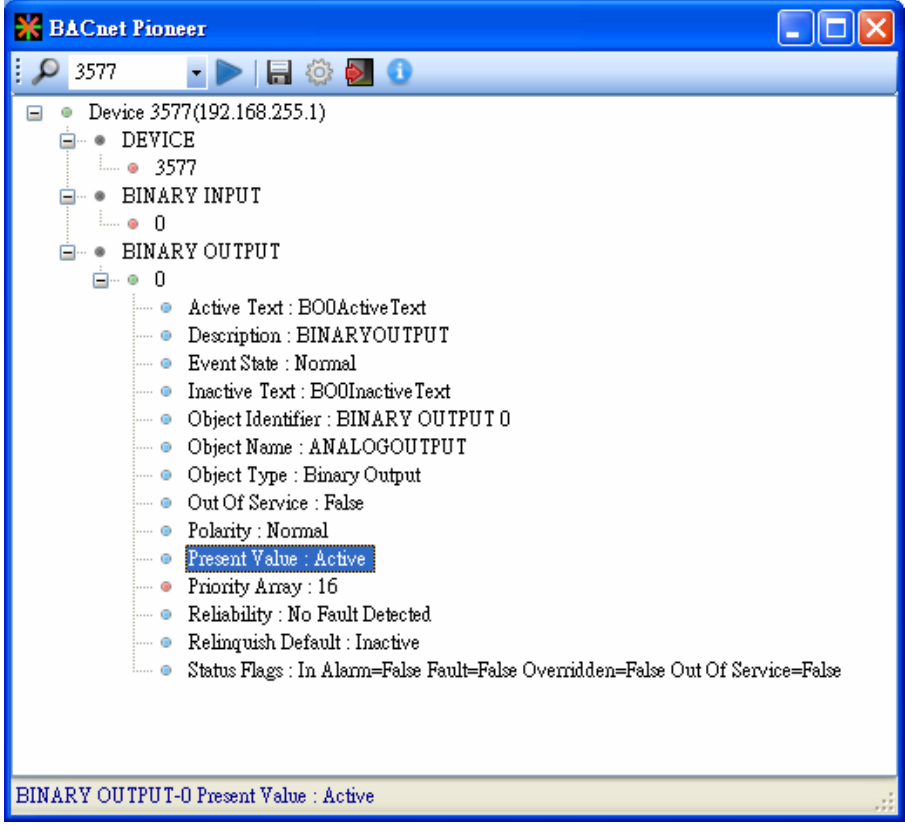

(7) Double Click on the item *Present Value*, and set BO0 to *Active*.

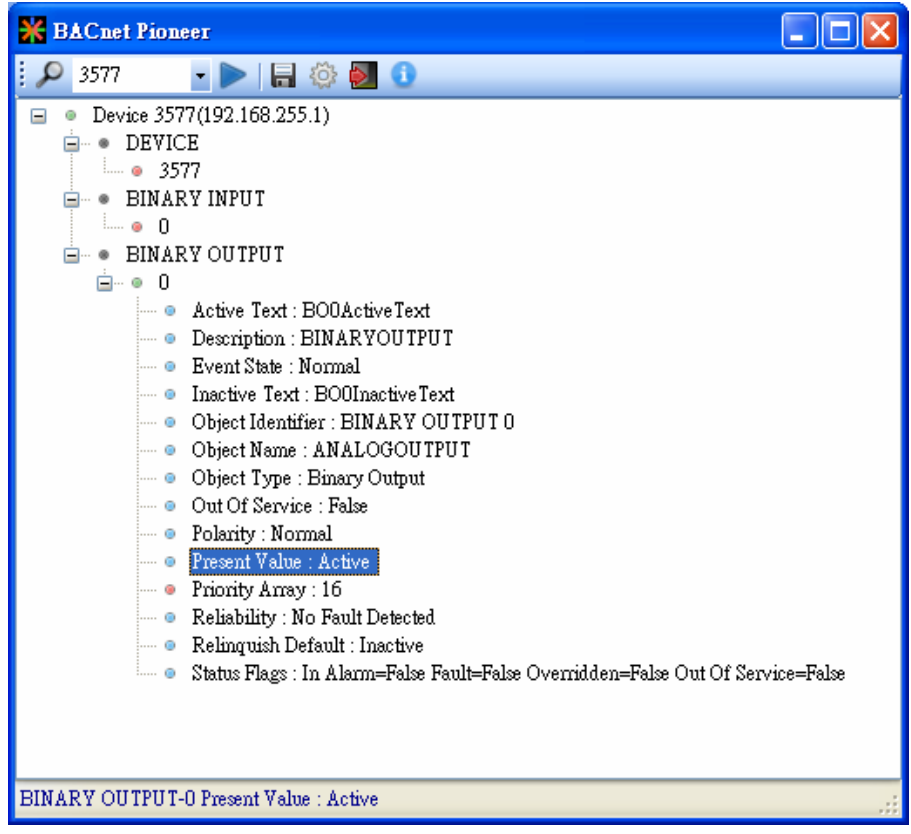

- (8) Click on *BINARY INPUT0Present Value*, and check the status of BI0 is *Active*.
	- Notice *Out Of Service* is *False*
	- In the ICDT Pioneer, the data will be updated while you click and stay on the item.

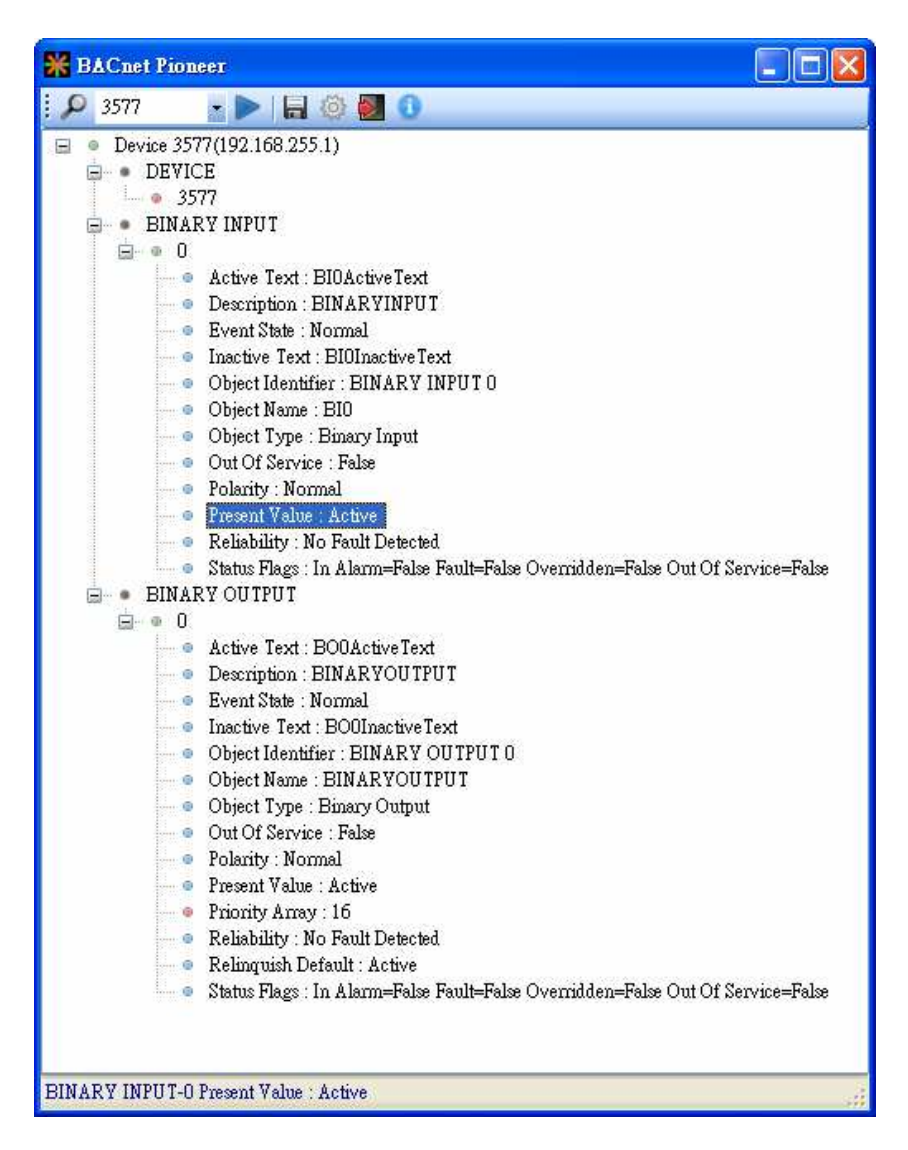

## **2. How to manipulate GW-549x via BACnet VTS?**

This part is The following example is how to switch on the DO[0] and read DI[0] back on ICPDAS M-7055D, a Modbus/RTU Slave, connected to GW-5492 via Visual Test Shell (VTS), and you can test GW-5493 with Modbus/TCP Slave in the similar way.

(1) Get Visual Test Shell (VTS). Refer to the websites,

http://vts.sourceforge.net/ or http://sourceforge.net/projects/vts

- (2) M-7055D Setup as follows, DO.PWR wire to *Power Supply +24VDC*, GND to *Power Supply Ground*, and DO0 to DI0. Power up M-7055D and GW-5492 which LAN1 connects to the internet.
- (3) GW-5492 is configured that *BO0* is mapping to DO0 of M-7055D and *BI0* is mapping to DI0 of M-7055D

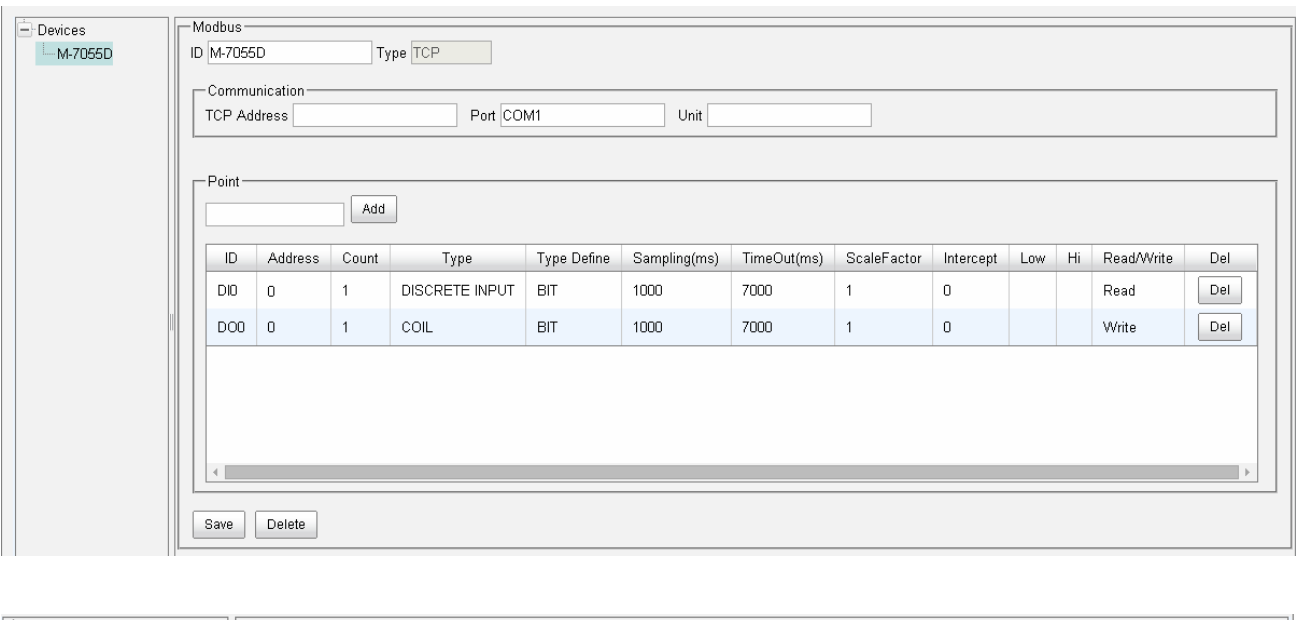

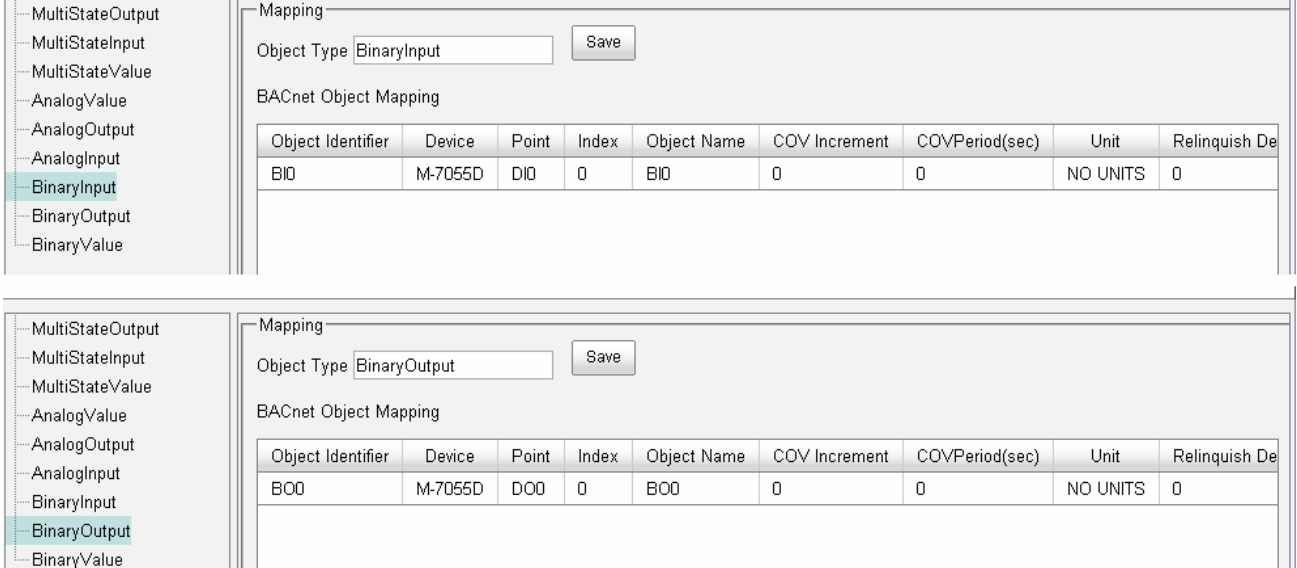

Refer to the websites for details:

GW-549x:

http://www.icpdas.com/root/product/solutions/industrial\_communication/fieldbus/ bacnet\_ip/gateway/gw-5492.html

ftp://ftp.icpdas.com.tw/pub/cd/fieldbus\_cd/bacnet/gateway/gw-5493/manual

M-7055D:

http://www.icpdas.com/root/product/solutions/remote\_io/rs-485/i-7000\_m-7000/i-7055.html

http://ftp.icpdas.com/pub/cd/8000cd/napdos/7000/manual/7000dio.pdf

(4) Execute  $\sum_{\text{``real Test Shell for BACast}}$  . If you've configured the Devices, Ports and Names in VTS, you

can jump to step(8).

(5) Click on *EditDevices…,* set the Name to *MyDevice*, Instance to *1111*, and push *OK*.

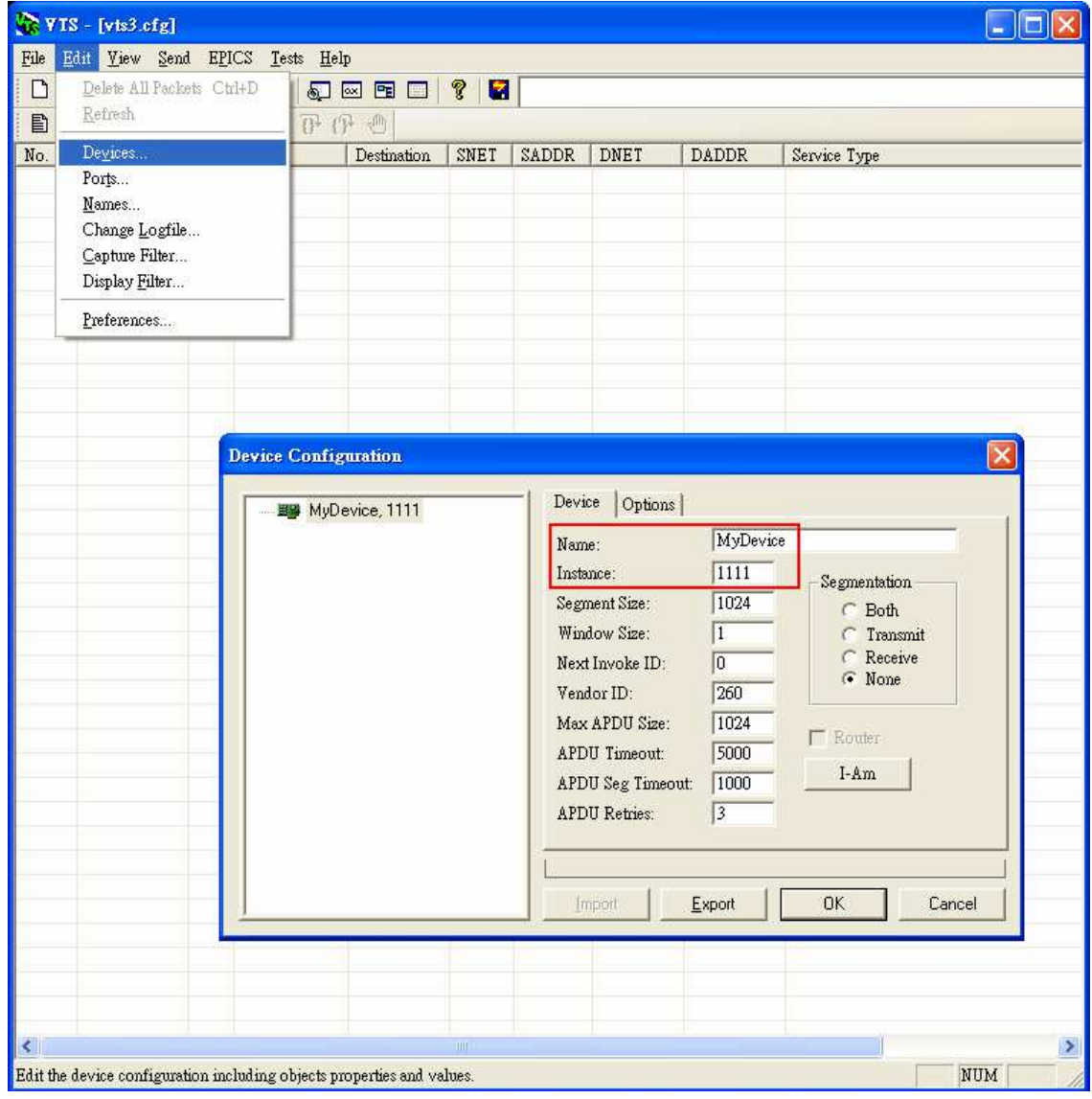

(6) Click on *EditPorts…*, push *New* button and configure as follows,

- Name set to *MyPort*. Check on *Enable*
- Network set to *1*. Choose *MyDevice*
- **On IP** Page, *Interface* choose one network device which can communicate with GW-5492
- **•** Push *OK* or *Apply* to continue

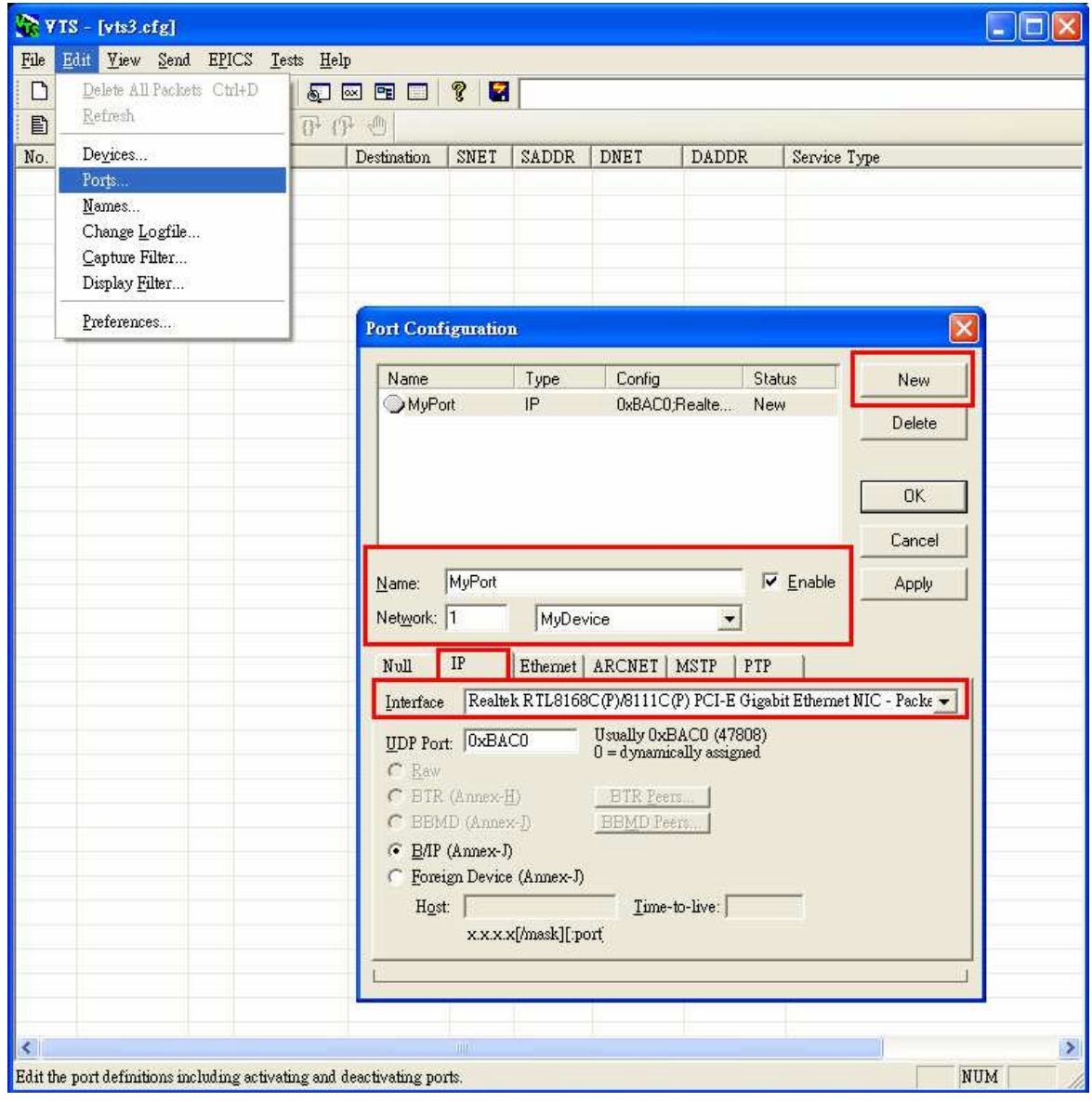

(7) Click *Edit*→ **Names...**, Push **New** button and the configuration as follows,

- **•** Address Type choose **Local Station**
- Name is *GW-5492*
- Port choose *MyPort*
- Address set the IP of GW-5492: 192.168.255.1:47808 (GW-5492's default setting)
- **•** Push **OK** and continue

Notice: TD is for your computer, and do not remove it.

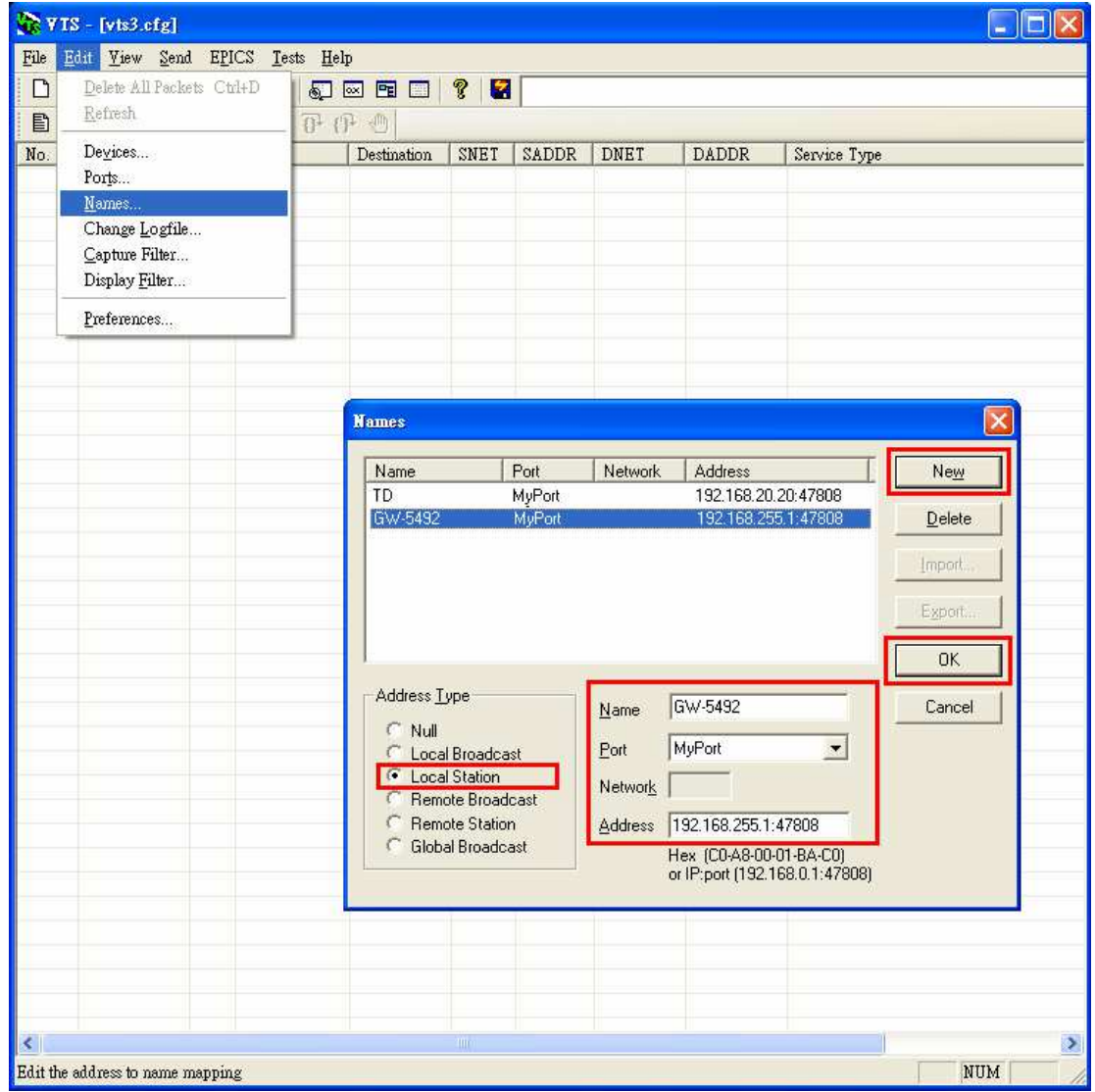

(8) Click on *SendObject AccessWriteProperty*, and WriteProperty window shows up.

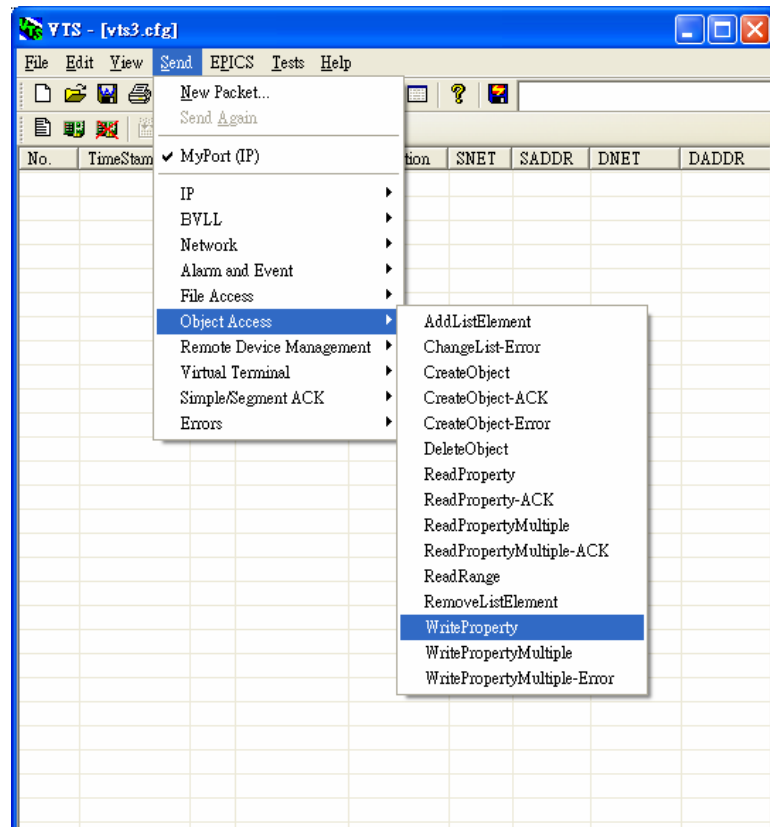

(9) WriteProperty  $\rightarrow$  *IP* Page: Destination chooses *GW-5492* 

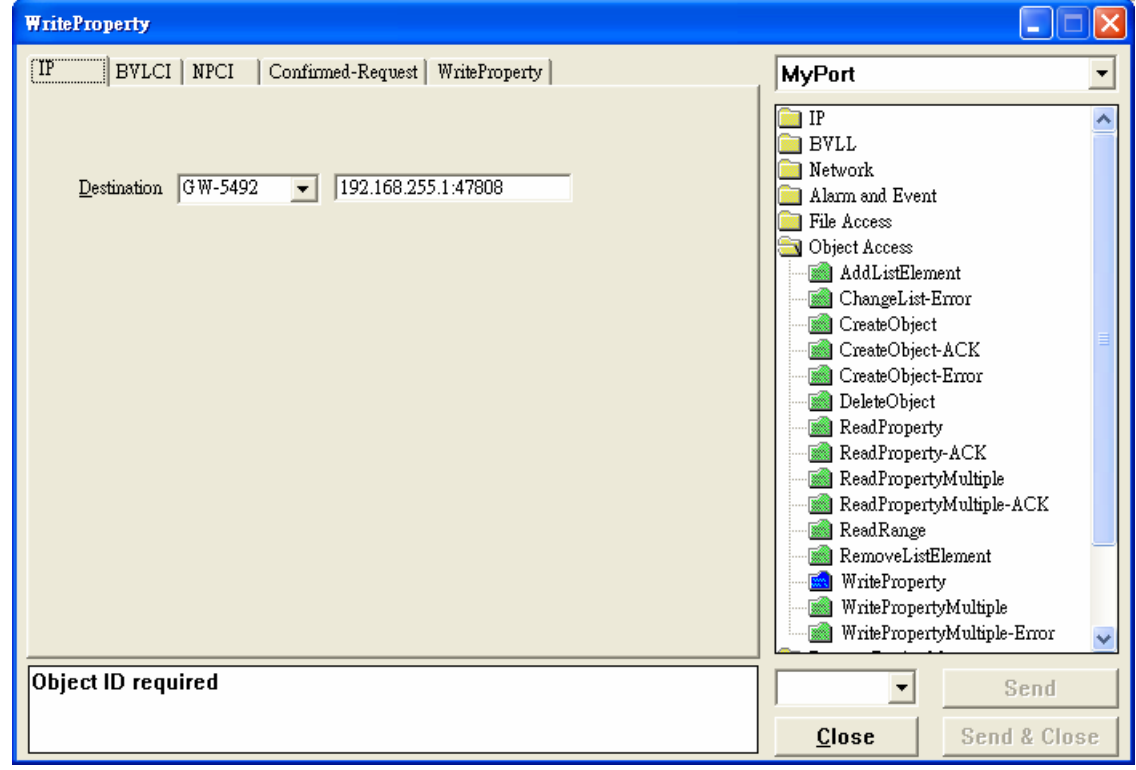

#### (10)WriteProperty *WriteProperty* Page, set *binary-output, 0*, *present-value*,

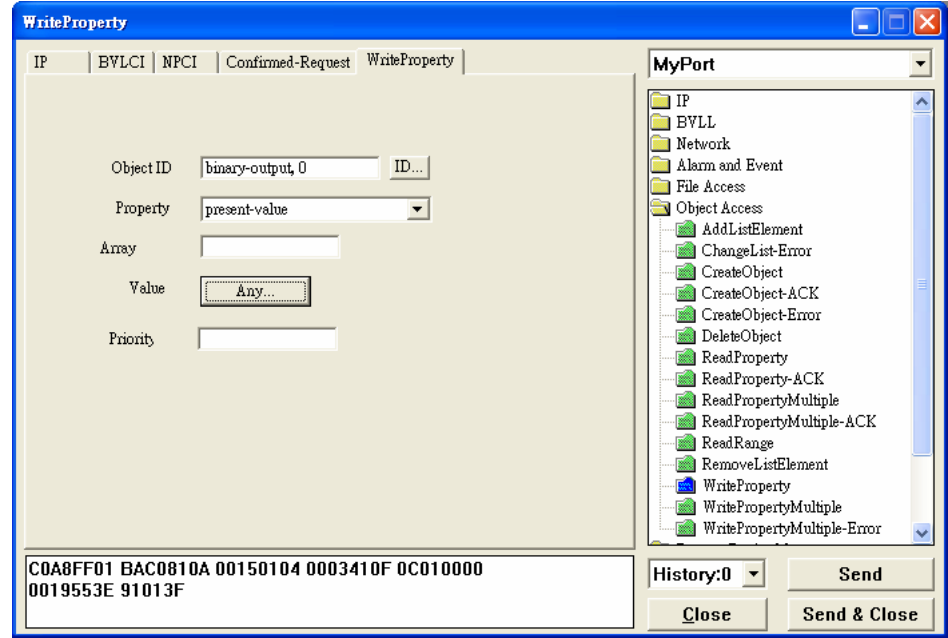

*BinaryPV(active)*, and push *Send & Close* button. The steps are described as follows,

● Object ID: Push *ID...* button, and choose **binary-output**, and instance is 0 while BO0.

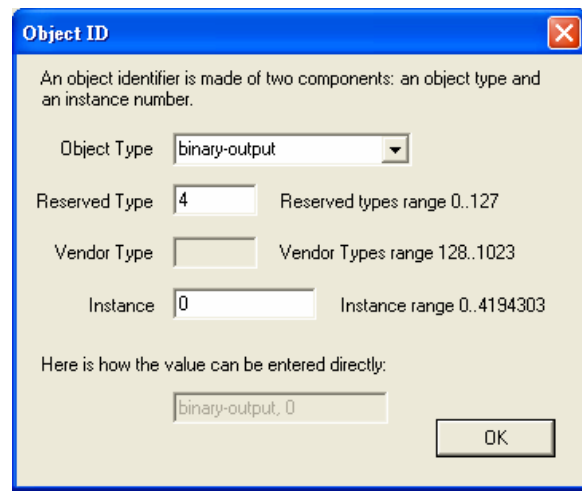

- Property choose *Present-Value*
- Value: Push *Any...* button, and a window shows up. Choose **BinaryPV** and push **Set...** and set *active*.

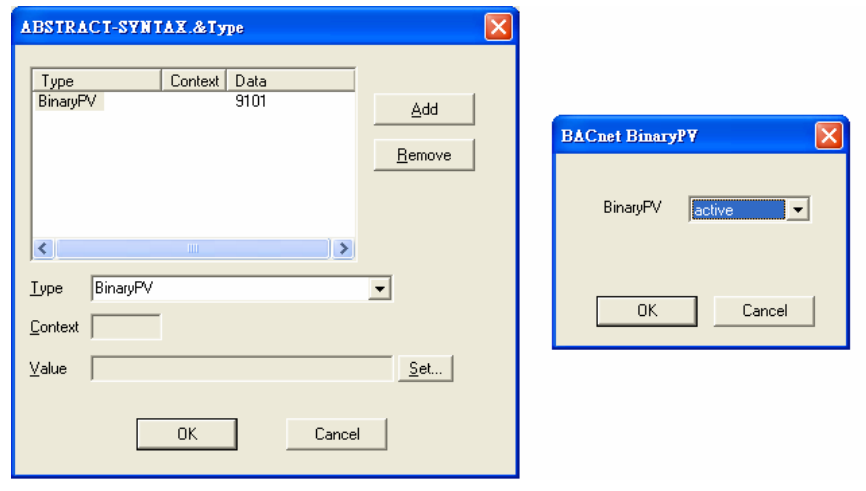

● Push **Send & Close** button, and VTS will show the transmit packets and receive the GW-5492 feedback one.

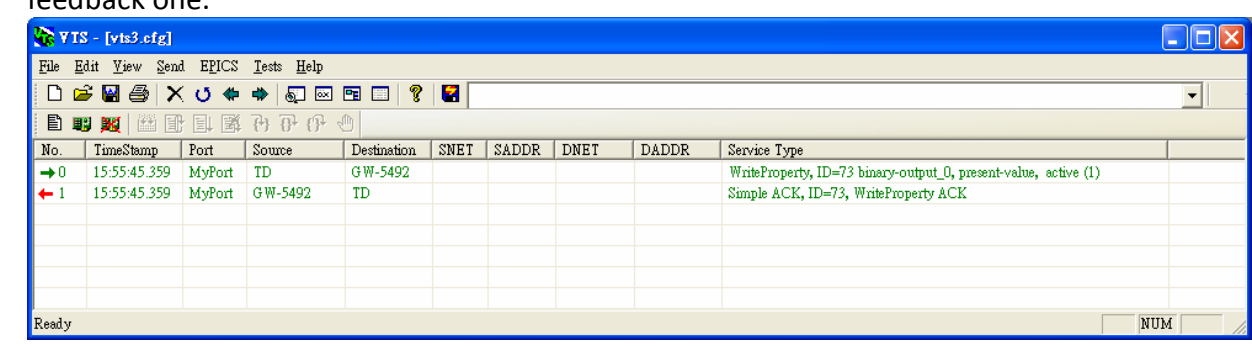

Get DI0 status (*Active*)

(11) Click **Send→Object Access→ReadProperty**, and ReadProperty window will show up.

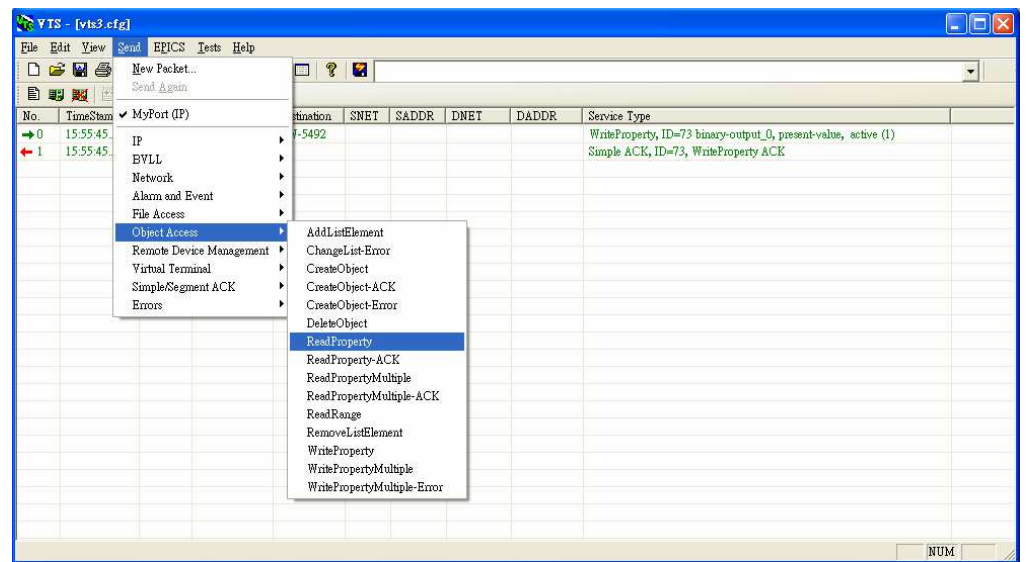

(12) ReadProperty *IP* Page: Destination chooses *GW-5492*

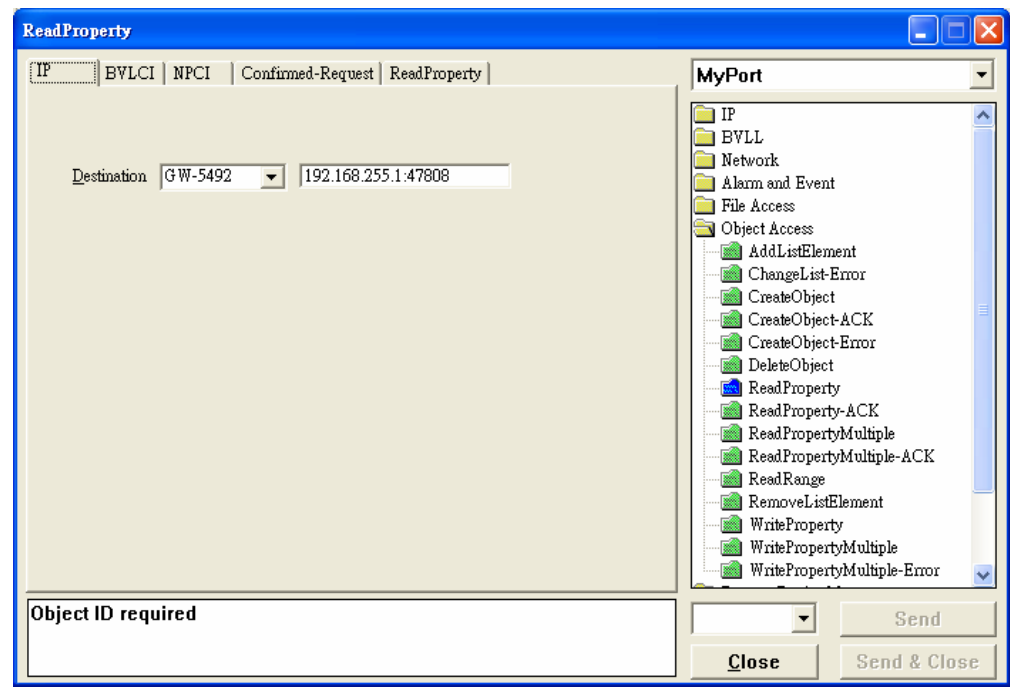

#### (13) ReadProperty*ReadProperty* Page, set *binary-input, 0, present-value*, and push *Send &*

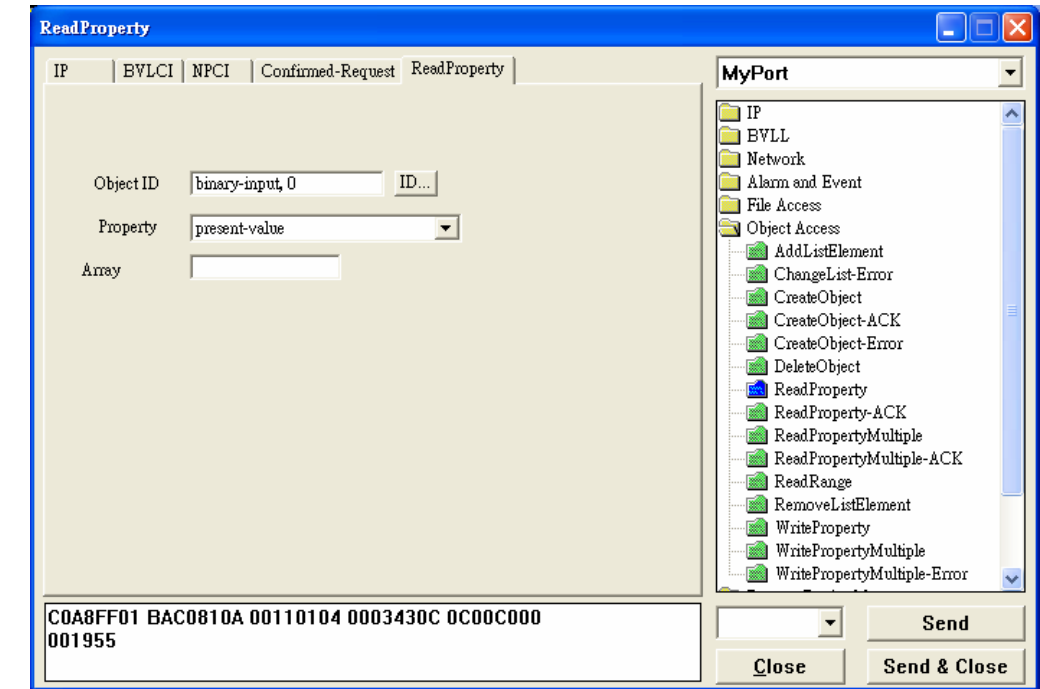

*Close* button. The steps are described as follows,

● Object ID: Push *ID...* button and choose **binary-input**, and instance is 0 while BO0.

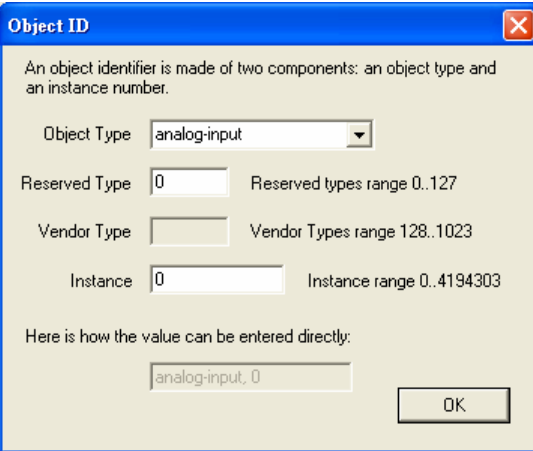

- Property: choose *Present-Value*
- **•** Push **Send & Close** button, and VTS transmits packet and you can confirm that GW-5492's DI0 is *Active.*

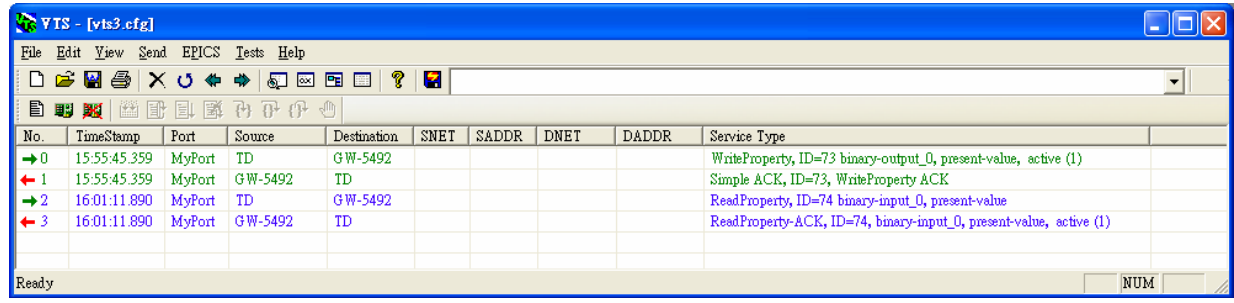